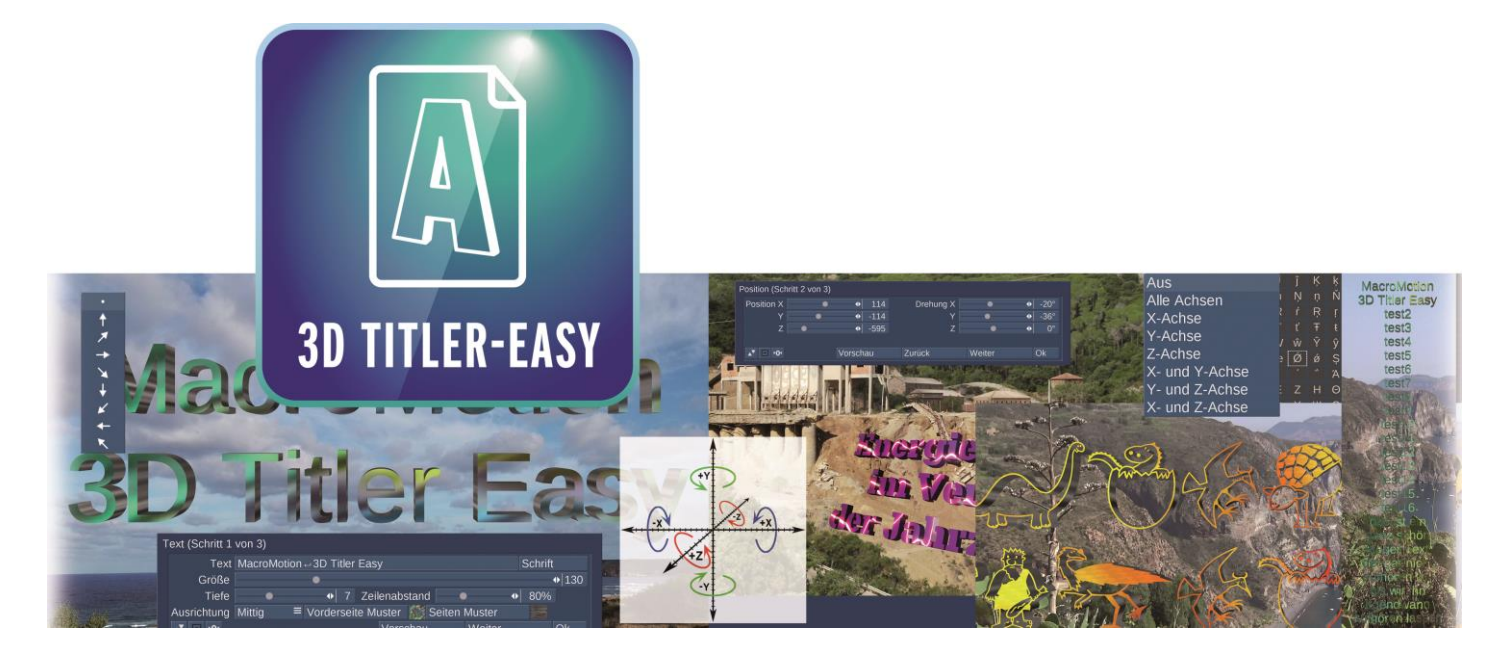

# **3D Titler Easy Bedienungsanleitung**

für Casablanca 4 (Windows)

**MACROI**SYSTEM

#### **Kontaktinformationen Deutschland**

#### MacroMotion GmbH Lindenstraße 3 24790 Schacht-Audorf, Germany [www.macrosystem.de](http://www.macrosystem.de/)

#### Rechtliche Hinweise

Der Inhalt dieses Dokuments kann sich unangekündigt ändern und stellt keine Verpflichtung seitens der MacroMotion GmbH dar. Die in diesem Dokument beschriebene Software wird unter einer Lizenzvereinbarung zur Verfügung gestellt und darf nicht kopiert werden. Ohne ausdrückliche schriftliche Genehmigung der MacroMotion GmbH darf kein Teil dieses Handbuchs in irgendeiner Form kopiert, übertragen oder anderweitig reproduziert werden. Alle Produkt- und Firmennamen sind Warenzeichen ihrer jeweiligen Eigentümer.

Wir empfehlen Ihnen, die Hinweise in dieser Bedienungsanleitung genau zu beachten, um Bedienungsfehler auszuschließen. Wir haben sehr große Sorgfalt auf die Programmierung und die Prüfung dieses Programms verwendet. Da eine völlig fehlerfreie Anwendungssoftware nach bisherigenErkenntnissen nicht unter allen Umständen und jederzeit gewährleistet werden kann, können wir leider nicht völlig ausschließen, dass sich Mängel eingeschlichen haben. Die MacroMotion GmbH und deren Fachhändler gewährleisten daher nicht die störungsfreie Anwendung des Produktes bzw. dessen völlige Fehlerfreiheit.

Hinsichtlich etwaigerGewährleistungs-, Haftungs- und/oderSchadensersatzansprüche geltendieRegelungenin denAllgemeinenGeschäftsbedingungen der MacroMotion GmbH.

Wir übernehmen keine Haftung für einen möglichen Daten- oder Zeitverlust und daraus eventuell entstehende Folgeschäden, denn wir haben keinerleiEinfluss auf die korrekte Programminstallation und -bedienung durch den Kunden. Die MacroMotion GmbH und deren Fachhändler sind folglich nicht haftbar für Fehler sowie unbeabsichtigte Beschädigungen in Verbindung mit der Installation oder Anwendung der in diesem Handbuch beschriebenen Software. Schadens- und Aufwendungsersatzansprüche des Käufers, gleich aus welchem Rechtsgrund, insbesondere wegen Verletzung von Pflichten aus dem Schuldverhältnis und aus unerlaubter Handlung, sind also ausgeschlossen. Dies gilt nicht, soweit zwingend gehaftet wird, z.B. nach dem Produkthaftungsgesetz, in Fällen des Vorsatzes, der groben Fahrlässigkeit, wegen der Verletzung des Lebens, des Körpers oder der Gesundheit, wegen der Verletzung wesentlicherVertragspflichten. DerSchadensersatzanspruch für die Verletzung wesentlicherVertragspflichten ist jedoch auf den vertragstypischen, vorhersehbarenSchaden begrenzt, soweit nichtVorsatz oder grobe Fahrlässigkeit vorliegt oder wegen der Verletzung des Lebens, des Körpers oder der Gesundheit gehaftet wird. Eine Änderung der Beweislast zum Nachteil des Bestellers ist mit den vorstehenden Regelungen nicht verbunden.

Weder die MacroMotion GmbH noch deren Fachhändler sind für Schäden aus direkter oder indirekter Folge, die aus dem Gebrauch der Software oder der Bedienungsanleitung entstehen, verantwortlich. Dies gilt insbesondere für entgangenen Gewinn und Aufwandsersatz. Jegliche stillschweigende Gewährleistung istausgeschlossen,einschließlich der Gewährleistung aufEignung derSoftware bzw. derBedienungsanleitung für einen bestimmten Zweck.

Bitte beachten Sie daher, dassSie IhrVideomaterial vor Ingebrauchnahme des Gerätes sichern.Wir empfehlen, das Videomaterial nicht zu löschen, bzw. zuvor eine Sicherungskopie zuerstellen.

#### **Inhaltsverzeichnis**

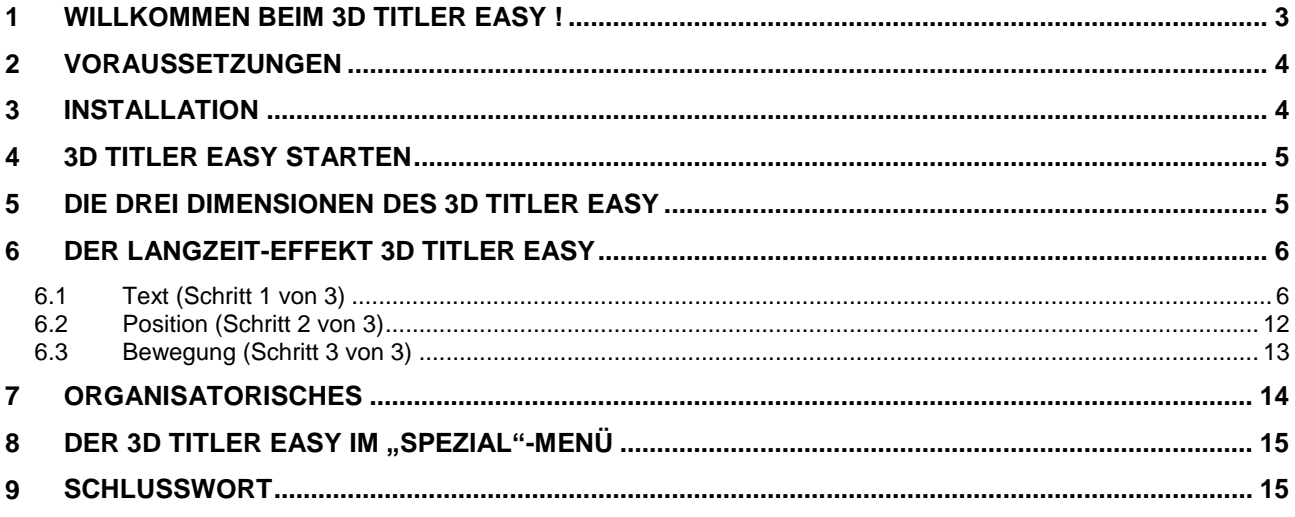

Willkommen beim 3D Titler Easy !

#### <span id="page-2-0"></span>**1 Willkommen beim 3D Titler Easy !**

Vielen Dank, dass Sie sich für den 3D Titler Easy entschieden haben!

Der 3D Titler Easy beziehungsweise Titel in 3D sind in der Welt der Bogart-Software nichts völlig Neues. Eine Software, mit der man einfach dreidimensionale Titel erstellen kann, wurde aber unter Bogart für Windows schon länger vermisst.

Da der Deluxe Titler 3D vom Hersteller nicht für Windows umgesetzt wurde, entstand schon mit "3D World" der Grundstein für echte 3D Titel, wobei Wünsche nach "mehr" Funktionen folgten.

Wir haben uns also beim Thema "3D-Titel" den Ruf nach einer einfachen, assistierten Bedienung zu Herzen genommen und können jetzt mit dem 3D Titler Easy im ersten Schritt dreidimensionale Schriften erstellen und gestalten.

In Schritt zwei stellen wir die dreidimensionalen Titel dann per Schieberegler und unter Echtzeit-Vorschau in den Raum und drehen sie uns so zurecht, wie es uns gefällt.

Und definieren dann in Schritt drei, auch sogleich in der Vorschau zu besichtigen, das Timing des 3D-Titels und den potenziellen dreidimensionalen Auftritt auf den und den "Abflug" vom Bildschirm.

Drei Schritte, drei Mal einfach!!

Zusammen mit der flotten Berechnung der Geschichte hält der 3D Titler Easy, was der Name verspricht.

Das kann wirklich jede/r, "easy" war die Vorgabe. Wobei "jede/r" nicht ganz stimmt. Der 3D Titler Easy läuft nur unter Bogart für Windows, da er spezielle 3D-Routinen benutzt, die nur auf PCs unter Windows zur Verfügung stehen. Eine Version für Casablanca3-Geräte kann es von dieser Software nicht geben, so leid es uns tut. Aber auf dem Casablanca3 gibt es ja den Deluxe Titler 3D.

Wir wünschen viel Spaß, Erfolg und Freude bei der Nutzung der neuen dreidimensionalen Titel-Möglichkeiten mit dem 3D Titler Easy !

Für weitergehende Fragen und Verbesserungsvorschläge stehen wir Ihnen gerne zur Verfügung. Wenden Sie sich dazu bitte an die folgende Adresse. Wir bitten Sie, bei jeder Kontaktaufnahme die Seriennummer Ihres Gerätes oder Ihre Kundennummer anzugeben.

MacroMotion GmbH Lindenstraße 3, 24790 Schacht-Audorf, Deutschland E-Mail: [info@macromotion.de](mailto:info@macromotion.de)

Aktuellste Informationen über MacroSystem-Produkte finden Sie im Internet unter: [www.macromotion.info](http://www.macromotion.info/)

Bei speziellen technischen Fragen können Sie sich an unseren technischen Support wenden. Wir bitten Sie, bei jeder Kontaktaufnahme die Seriennummer Ihres Gerätes oder Ihre Kundennummer anzugeben, sofern diese Ihnen bekannt sind.

Support Hotline Deutschland Telefon: 09001-960 112 (EUR 0,99/min) Montag bis Freitag von 8:30 bis 12:00 Uhr

Zusätzlich können Sie unser Support Forum im Internet besuchen: [www.macromotion.info/forum](http://www.macromotion.info/forum) . Dort erhalten Sie Hilfestellungen, Schritt-für-Schritt Anleitungen, Tipps u. Tricks für MacroSystem Hard- und Software-Produkte.

#### <span id="page-3-0"></span>**2 Voraussetzungen**

Der 3D Titler Easy ist kompatibel mit allen Casablanca Systemen, auf denen Bogart SE Win als Systemsoftware installiert ist. Mindestvoraussetzung: Bogart 9.0a / 8.5a / 7.8a / 6.10a. Empfohlen: Bogart 13.3 / 12.7 / 11.14 / 10.17 / 9.23 / 8.28 / 7.31 / 6.33.

#### **Bitte achten Sie darauf, dass die jeweils neueste Version der Bogart-Systemsoftware installiert ist.**

#### OpenGL-Treiber

Der "3D Titler Easy" nutzt die OpenGL Bibliothek, um 3D Berechnungen durchzuführen.

Während eine ganz rudimentäre OpenGL Bibliothek Bestandteil von Windows ist, wird die "Fähigkeit" dieser Bibliothek durch den Grafikkartentreiber bestimmt.

Die Hersteller der Grafikkarten implementieren die OpenGL Funktionen, die benutzt werden können, direkt in den Grafikkartentreiber und bestimmen so, welche Funktionen zur Verfügung stehen.

Ein bestimmtes Mindestmaß dieser Funktionen ist für den "3D Titler Easy" nötig. Falls das nicht ausreicht (eventuell zu erwarten bei Grafikkarten mit einem Baujahr vor 2010), wird dies schon bei der Installation des "3D Titler Easy" angezeigt und das Paket lässt sich dann nicht installieren.

In einem solchen Fall kann man versuchen, sich neuere Treiber für seine Grafikkarte zu besorgen (vorzugsweise im Internet) und, falls es einen solchen Treiber gibt, darauf zu hoffen, dass der Hersteller die nötigen OpenGL Funktionen noch eingebaut hat.

### <span id="page-3-1"></span>**3 Installation**

Der 3D Titler Easy findet sich in einem Zip-komprimierten Ordner. Wenn dieser Ordner entpackt ist, sieht man die Datei "3DTitlerEasyV10 DE.msi". Nach Doppelklick dieser Datei läuft die Installations-Prozedur des 3D Titler Easy ab.

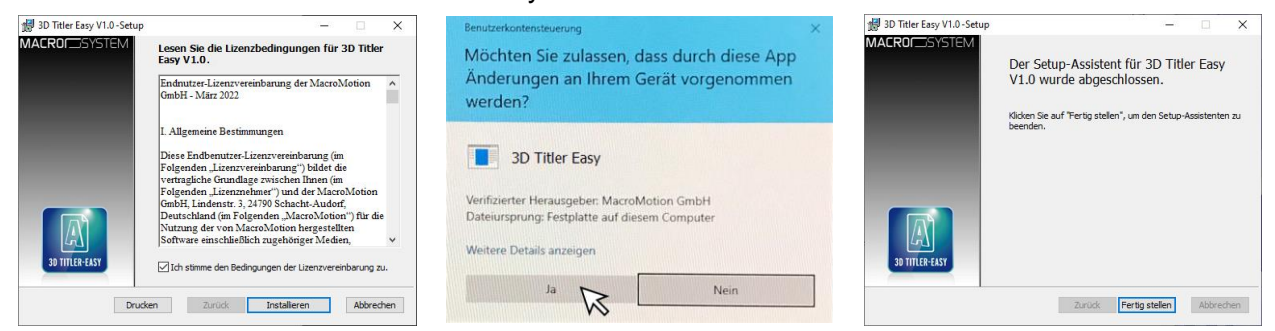

Danach kann man den 3D Titler Easy wie alle anderen optionalen Zusatz-Programme nach Start der Bogart-Software in der Rubrik "Umgebung", dort unter "Einstellungen", "System" und dann "Produkt installieren" aktivieren.

Geben Sie dort den 12-stelligen Code, den Sie bei Ihrem Fachhändler erworben haben, ein und bestätigen Sie Ihre Eingabe mit "Ok".

Eine gelungene Freischaltung erkennen Sie daran, dass hinter dem Eintrag "3D Titler Easy V.1.0" der Eintrag "(aktiv)" angezeigt wird.

Der 3D Titler Easy kann auch als Demoversion benutzt werden. Dabei können Sie sich einen Überblick über die Funktionen des 3D Titler Easy verschaffen, die berechneten Elemente werden allerdings mit einem Demo Schriftzug versehen.

## <span id="page-4-0"></span>**4 3D Titler Easy starten**

Der 3D Titler Easy ist in zwei verschiedenen Effekt-Abteilungen "zu Hause", aus Programminternen Gründen allerdings nicht (wie man vielleicht erwarten würde) in der Titel-Abteilung. Der 3D Titler Easy existiert als Langzeit-Effekt, kann also auf einer oder auch mehreren Szenen im Storyboard eingefügt und dort benutzt werden.

Außerdem kann der 3D Titler Easy, mit demselben Effekt-Umfang, auch in "Bearbeiten" unter "Spezial" auf einzelne Szenen der Szenen-Ablage angewendet werden.

## <span id="page-4-1"></span>**5 Die drei Dimensionen des 3D Titler Easy**

Ein wichtiger Aspekt des 3D Titler Easy ist, der Name sagt es schon, die Existenz einer dreidimensionalen Welt, in der sich die Titel bewegen können.

Um die drei Dimensionen des 3D Titler Easy zu verstehen, benötigen wir zunächst das hier rechts abgebildete Koordinatensystem.

Die X-Achse läuft also horizontal, die positiven Werte nach rechts, die negativen Werte befinden sich auf der linken Seite.

Die Y-Achse läuft vertikal, die positiven Werte zählen nach oben, die negativen Werte nach unten. Die Z-Achse steht senkrecht zur Bildschirm-Ebene, die negativen Werte laufen vom Betrachter weg, die positiven Werte zum Betrachter hin.

Auf diesen Achsen lässt sich der Titel bewegen.

Zusätzlich läßt sich der Titel auch noch um eine oder mehrere dieser Achsen drehen, die entsprechenden Dreh-Richtungen haben wir hier rechts in das Koordinatenkreuz eingezeichnet.

Diese Drehrichtungen gelten sowohl für die Positionierung der dreidimensionalen Schrift als auch für die Bewegungen des Ein- und Abfluges, wenn man denn solche Drehungen definieren möchte.

Die für die Dreidimensionalität wichtigste Achse ist die Z-Achse. Während man Bewegungen in Richtung "-z", also vom Betrachter weg, relativ gut im Auge hat wird der dreidimensionale Effekt umso größer, ie mehr man die Schrift in Richtung "+z" auf sich zubewegt.

Dabei gelingt es dann auch gerne einmal, die Schrift so weit auf sich zuzuschieben, dass man sie (zwischen den Buchstaben stehend) gar nicht mehr sieht, verstärkt eventuell noch durch Drehungen um die Achsen.

Wenn also während der Arbeit mit dem 3D Titler Easy unbeabsichtigt alles sehr groß wird oder die Schrift gänzlich außer Sicht gerät, bitte zunächst an "+z" denken. ;-))

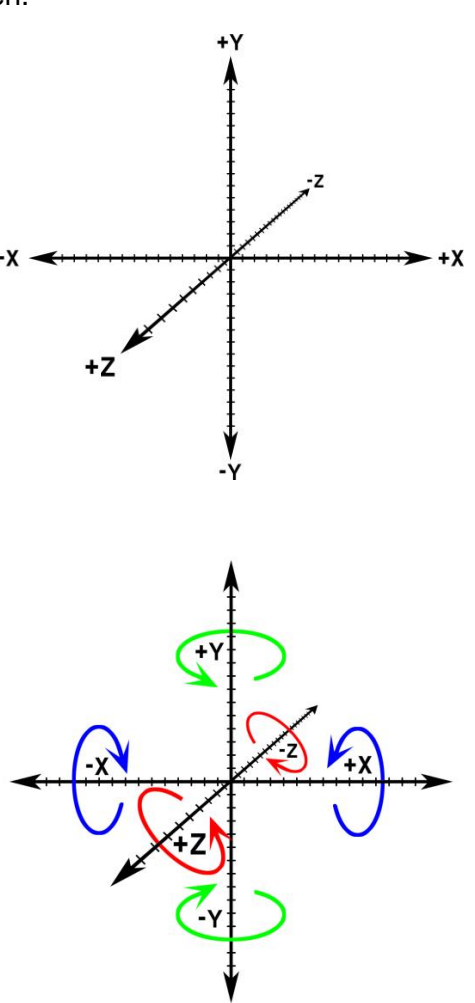

### <span id="page-5-0"></span>**6 Der Langzeit-Effekt 3D Titler Easy**

Wir beschreiben jetzt zunächst anhand des Langzeit-Effektes die grundsätzlichen Funktionen des 3D Titler Easy.

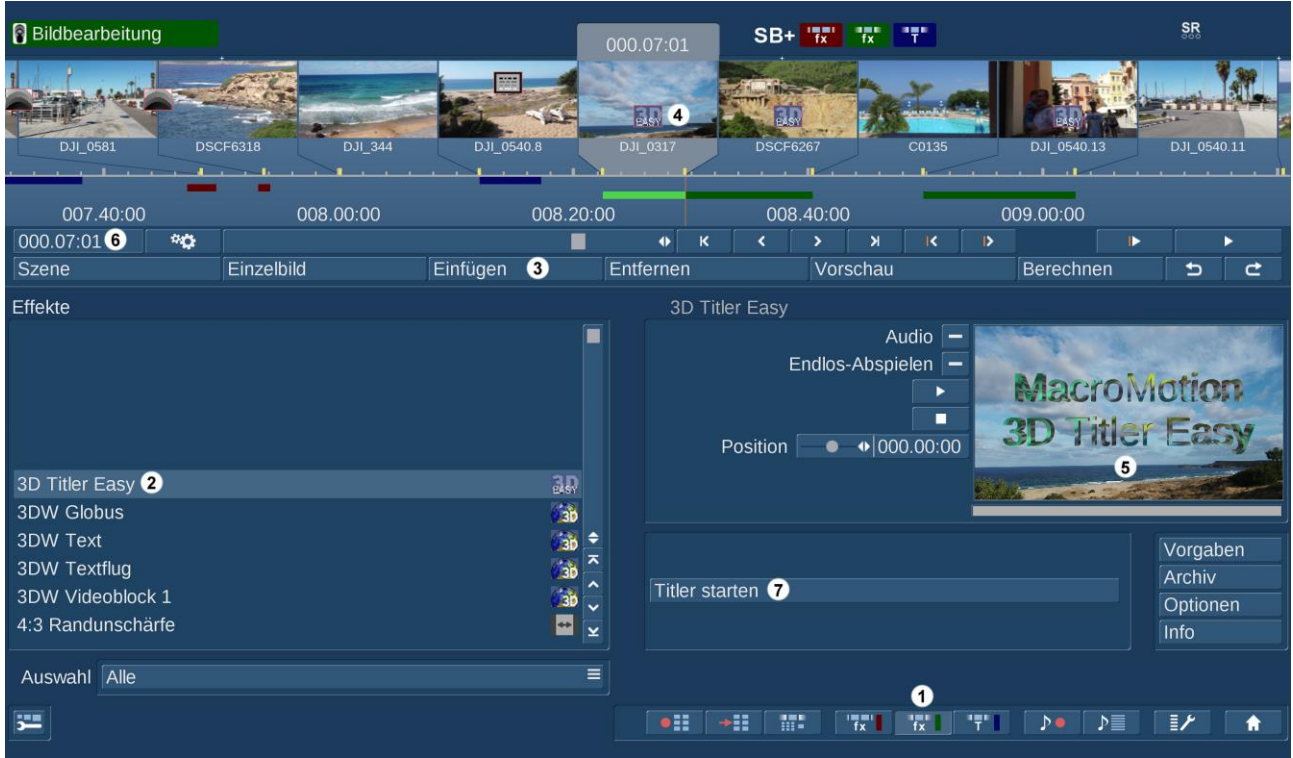

Nachdem wir uns in die Abteilung "Langzeiteffekte" bzw. "Bildbearbeitung" (1) begeben haben, springt uns der 3D Titler Easy sofort ins Auge, da er aufgrund seines Namens an allererster Stelle sämtlicher Langzeiteffekte steht.

Wir wählen ihn also an **(2)**, stellen im Storyboard die Szene, auf die wir den 3D Titler Easy anwenden möchten, mittig und bringen den Effekt mit "Einfügen" (3) ins Storyboard.

Das Symbol für den 3D Titler Easy erscheint im Storyboard **(4)**, die Vorschau zeigt die Auswirkungen des Effektes sofort in der Vorschau **(5)**. In der Folge können wir die Länge des Titels wie gewohnt mit dem Zeitraum-Schalter **(6)** einstellen. Da wir uns bei den Langzeit-Effekten befinden, kann sich der Effekt (also der dreidimensionale Titel) bei Bedarf und nach Belieben also über den ganzen Film erstrecken, es sei denn man hätte vor bzw. nach dem 3D Titler Easy einen anderen Langzeit-Effekt eingefügt. Dann kann er maximal die Lücke zwischen dem vor ihm und dem hinter ihm stehenden Langzeiteffekt füllen.

Danach können wir mit "Titler starten" (7) in den 3D Titler Easy einsteigen.

#### <span id="page-5-1"></span>**6.1 Text (Schritt 1 von 3)**

Nach dem Start des Titlers befinden wir uns in der ersten von drei "Abteilungen", die sich mit der Gestaltung der dreidimensionalen Schrift beschäftigt. Dabei wird der Text sofort in einer Vorschau auf die Hintergrund-Szene gerechnet, wir sehen also jede Änderung und Modifikation unmittelbar.

![](_page_5_Picture_10.jpeg)

![](_page_6_Figure_1.jpeg)

Die Schalter unten links im Menü sollten bekannt sein, das "Hoch-Runter-∗∩∗ Dreieck" lässt das Menü zwischen unterer und oberer Position hin- und herspringen, der Schwarze Knopf minimiert es und die "Null" setzt das Menü auf die Standard-

Werte zurück.

![](_page_6_Figure_4.jpeg)

In der Einstellung "Text" **(1)** definieren wir den 3D-Titel bzw. wir schreiben ihn. Wobei "definieren" gar nicht so falsch ist, wie es klingt. Mit der "Alt"-Taste unten links und der Eingabe (Enter)-Taste erzeugen wir auf der Bildschirm- oder auch der realen Tastatur einen Zeilensprung bzw. produzieren eine neue Zeile. Auf diese Weise können wir mehrzeilige 3D-Texte produzieren.

Experimentell haben wir, hier rechts zu sehen, einen 25-zeiligen Text mit der Schriftgröße "20" produziert. Wegen der Lesbarkeit wahrscheinlich wenig sinnvoll, aber möglich.

Eine weitere wichtige Taste auf der Bildschirm-Tastatur ist das "S" im Kreis für "Sonderzeichen". Nach Aufruf hat man (siehe unten)

![](_page_6_Figure_8.jpeg)

**MacroMotion 3D Titler Easy** schreibt hier mal fünf sechs sieben acht neun zehn  $e$ <sup>If</sup> zwölf dreihehn vierzehn fünfzehn sechzehn siebzehn achtzehn fünfundzwanzig **Zeilen auf eine Seite** um zu zeigen dass es deht **Evered Weine** es weni **SHOWALE** 

nicht nur alle möglichen Sonderzeichen zur Auswahl, die die gängigen Zeichensätze so bieten ...

.... sondern kann auch die Symbolschriftarten nutzen und hat damit Zugriff auf dreidimensionale Piktogramme aller Art. Es gibt einige Schriftarten, die den Zugriff auf diese Sonderzeichen verweigern. Sollte man versuchen, solche Schriftarten zu nutzen, bekommt man einen Hinweis und muss ggfs. auf eine Ausweich-Schrift zurückgreifen.

![](_page_7_Picture_2.jpeg)

Unter "Schrift" **(2)** wird, wie eben schon ausgeführt, die Schriftart ausgewählt, mit "Größe" **(3)** wird die Größe der Schrift definiert. Dank der Echtzeit-Vorschau merkt man relativ schnell, wie groß "groß genug" ist.

![](_page_7_Picture_4.jpeg)

Mit "Tiefe" (4) stellt man ein, wie tief die Buchstaben in Richtung der Z-Achse werden sollen. Wie hier links zu sehen, lässt sich die Tiefe von "0" bis zum Wert von "20" regeln.

Bei der "0" hat die Schrift gar keine Tiefe mehr, ist also nicht mehr dreidimensional. Die "0"-Tiefe kann allerdings vorteilhaft bei der Nutzung von bestimmten Programmen sein, wie z.B. Candy Factory, Magic Light, Particle Magic.

An nebenstehenden Beispielen lässt sich sehr gut die Dreidimensionalität des 3D Titler Easy zeigen.

Das relativ mittige Motion-"M" verändert sich in der Wirkung seiner Tiefe nur sehr wenig auf dem Weg von der 0 zur 20. Je weiter man an die Ränder schaut, desto augenfälliger wird die Wahrnehmung der Tiefe,

einfach weil man schräger auf die äußeren Buchstaben sieht als auf die zentral gelegenen. Das nennt man Perspektive ;-))

In Wirklichkeit sind natürlich alle Buchstaben gleich tief, was man, wenn man die Schrift in der Xoder Y-Achse dreht, auch sehr deutlich wahrnimmt.

Tipp!! Wenn man keine Durchflüge a la "Star Treck" plant, wirken mäßige Tiefen zwischen 3 und 6 einfach realistischer. Dabei spielt aber auch die Schriftart eine große Rolle. Das Verhältnis der Buchstaben-Breite zur Tiefe sollte nicht zu ungleichgewichtig werden.

![](_page_8_Picture_1.jpeg)

Mit "Zeilenabstand" **(5)** lässt sich bei mehrzeiligen Titeln der Abstand zwischen den einzelnen Zeilen bestimmen. Hier sollte man, je nach Schriftart, einen Wert finden, der die Lesbarkeit des Gesamtwerkes begünstigt. Zu eng ist der einfachen Erkennung ebenso abträglich wie zu weit. Voreingestellt sind hier 80% (der Schrifthöhe), variieren lässt sich zwischen 20 % und 200%.

Ineinander gerutschte dreidimensionale Schriften sollte man (außer vielleicht aus künstlerischen Gründen) eher vermeiden.

![](_page_8_Picture_4.jpeg)

Bei der "Ausrichtung" **(6)** seines Textes hat man die Wahl zwischen "mittig" (Voreinstellung), linksbündig und rechtsbündig. Der 3D Titler Easy richtet sich dabei nach der längsten Zeile, die restlichen Zeilen werden dann links oder rechts ausgerichtet.

Mit "Vorderseite Muster" (7) kommen wir zur Auswahl der Vorderseiten-Farbe unseres 3D-Titels. Das Vorderseiten-Muster ist - man sieht es, wenn die Schriften sich um mehr als 180 Grad drehen – übrigens auch die Rückseiten-Farbgebung.

![](_page_8_Figure_7.jpeg)

Der "Muster auswählen"-Requester ist das aus der Bogart-Systemsoftware bekannte Menü, in dem wir zunächst links oben ein "Produkt" und den "Typ" auswählen und dann auf der rechten Seite noch die Oberfläche genauer definieren können. Es muss natürlich nicht unbedingt ein "Bild" sein, eine normale Farbe geht auch. Die Grafiken (oder über

"Eigene" auch Szenen-Standbilder) werden Zeile

für Zeile auf den dreidimensionalen Titel gelegt, beginnend immer oben links.

Da die Muster/Grafiken/Bilder nicht verzerrt auf die einzelnen Zeilen gelegt werden, sollte bzw. muss man sich sein Vorderseiten-Muster vorbereiten, wenn man einen ganz bestimmten Look der Schrift erreichen möchte.

Wir veranschaulichen das an einem Beispiel:

Wir brauchen für unseren Film über – ganz aktuelles Thema - die Entwicklung der Energiepreise einen aussagekräftigen Titel.

![](_page_9_Picture_3.jpeg)

Ein verlassenes Bergwerk als Hintergrundszene haben wir schon, eine passende Schrift steht auch schon fest, nur die Grafik für die Schrift-Oberfläche fehlt noch.

Damit es alle nachvollziehen können, nutzen wir die kräftig leuchtende Grafik "Formen" aus der Abteilung "Arabesk Hintergrund".

![](_page_9_Picture_6.jpeg)

.... aber ... das Ergebnis frustriert etwas ... wir wollten gerne eine leuchtende Schrift haben. Die bekommen wir aber nicht, da jede Text-Zeile, beginnend jeweils oben links, mit derselben oberen Bild-Partie gefüllt wird, die links dunkellila beginnt und rechts im dunklen Blau endet. Aber das ändern wir jetzt.

Wir produzieren zunächst in "Bearbeiten" unter "Neu" eine kurze Szene (eine Sekunde reicht) aus eben dieser "Formen"-Grafik.

Dann schneiden wir uns aus dieser Szene mit Hilfe des Zoom-Effektes unsere Schriftfüllung so zurecht, wie wir sie brauchen.

Für unser Beispiel zoomen wir auf einen Bereich, der durchweg leuchtend lila ist.

Unter "Eigene Bilder" kann man nun ein "Bild aus Szene" wählen und hat damit Zugriff auf unseren eben produzierten Zoom-Ausschnitt.

Eigene **Bild aus Szene** Bild importieren **Bild entfernen** Abbruch

![](_page_9_Picture_13.jpeg)

Vor dem Hintergrund und in dieser Position wirkt das aber noch nicht so richtig.

3D-Titler Easy Benutzerhandbuch 11

Einiges besser wird die 3D-Wirkung, wenn wir unter "Seiten Muster" (8) die voreingestellte Grafik mit silbrig-grauem Verlauf gegen dieselbe Grafik oder

Szene austauschen, die wir auch schon für die Vorderseite verwendet haben. Dann setzt sich die Vorderseiten-Grafik bei der Gestaltung der Tiefe fort.

Um die 3D-Wirkung weiter zu verstärken, sollte man danach die Einstell-Möglichkeiten des Image-Pools nutzen.

Unser Vorderseiten-Muster ziehen wir unter "Muster auswählen" im "Bild" in Punkto Helligkeit und Farbe um einige Prozentpunkte auf ca. 110% nach oben. Damit leuchtet die Oberfläche kräftiger.

Das "Seiten Muster" nehmen wir in der Helligkeit auf rund 75% zurück. Damit wird der Unterschied zwischen "beleuchteter" Oberfläche und eher "im Schatten liegenden" Seiten wesentlich deutlicher, der 3D-Effekt verstärkt sich.

Wenn wir dann die Schrift noch drehen und positionieren (wir zeigen es im nächsten Kapitel) bekommen wir ein ansehnliches dreidimensionales Ergebnis, das wir dann im übernächsten Kapitel auch noch fliegen lassen können.

Mit dem "Vorschau"-Schalter **(9)** können wir jederzeit eine Vorschau der – aktuell in unserem Beispiel noch unbewegten – 3D-Schrift besichtigen. "Ok" bringt uns zurück in unser Menü

Mit "Weiter" (10) kommen wir zum nächsten Bearbeitungsschritt.

"Bildbearbeitung/Langzeiteffekte" bzw. "Spezial".

![](_page_10_Picture_9.jpeg)

![](_page_10_Picture_10.jpeg)

Vérlam

![](_page_10_Picture_11.jpeg)

<span id="page-11-0"></span>![](_page_11_Picture_175.jpeg)

Im Positions-Menü sollten bzw. können wir jetzt die Schrift, die sich bisher in der Voreinstellung mittig im Bild befindet, auf die Position bringen, die für unsere Zwecke passt.

Vielleicht steht die Schrift schon gut, wie sie steht? Der 3D-Effekt tritt in der Mittel-Position allerdings nur etwas unzureichend zutage, eine auch nur leicht gedrehte Schrift wirkt oftmals sehr viel dreidimensionaler.

Generell kann man die Position in X **(1)**, Y **(2)** und Z **(3)** verändern, eine Drehung kann um die X-Achse **(4)**, Y-Achse **(5)** und die Z-Achse **(6)** erfolgen. Wir haben das Koordinatensystem zur Erinnerung noch einmal hier rechts abgebildet.

Wenn, dank der Echtzeit-Vorschau sofort sichtbar, alles zur Zufriedenheit steht, kann man "Weiter" (9) zu Schritt 3 gehen, um die Bewegungen zu koordinieren. Sollte jetzt beim Verschieben und Drehen doch noch eine Unstimmigkeit bei der Schrift- und Oberflächen-Gestaltung auffallen, kann man mit "Zurück" (8) wieder zu Schritt 1 zurückkehren, um das zu korrigieren. Die in der Abteilung "Position" getroffenen Einstellungen bleiben dabei erhalten.

![](_page_11_Picture_6.jpeg)

![](_page_11_Picture_7.jpeg)

Wir haben den Titel in unserem Beispiel nach unten rechts auf einen farblich eher homogenen Hintergrund gestellt, in der X-Achse leicht angekippt und in der Y-Achse um 24 Grad gedreht. So sieht er dynamisch aus und erweckt gleichzeitig schon eine Erwartung bezüglich seiner potenziellen Bewegung.

Wichtig: Die Dreh-Regler X, Y und Z haben einen Bereich von -180 bis +180 Grad. Die Positionsregler X, Y und Z haben einen Bereich von -1000 bis +1000. Das kann eine 3D-Schrift aber auch schon einmal aus dem sichtbaren Bereich befördern.

Wenn wir das Timing des 3D-Titels beurteilen möchten, können wir mit der "Vorschau" **(7)** die gesamte Szene mit Titel ablaufen lassen. Das ist gerade bei bewegten Szenen wichtig. Wir können zwar in der Titler-Vorschau mit "Position" das Bild einstellen, auf dem wir den 3D-Titel gerne "bauen" würden. Trotzdem entwickelt der

![](_page_12_Figure_2.jpeg)

3D Titler Easy auf einer bewegten Hintergrund-Szene eine ganz eigene Dynamik, die sich mit der "Vorschau" schnell und gut beurteilen lässt.

![](_page_12_Picture_4.jpeg)

Diese drei Schalter sind bekannt und wurden in Kapitel 6.1 beschrieben. Wichtig: Der "Zurücksetzen"-Schalter setzt nur die Werte dieses Menüs zurück.

#### <span id="page-12-0"></span>**6.3 Bewegung (Schritt 3 von 3)**

![](_page_12_Figure_7.jpeg)

Das Bewegungs-Menü kann man am besten von oben nach unten "ab-arbeiten". Zunächst einmal kann man festlegen, ob der Titel sich überhaupt bewegen bzw. in Aktion treten soll.

Die Dauer der Bewegung wird mit den Schiebereglern für "Rein" **(1)** und "Raus" **(4)** definiert. Jeder dieser Regler lässt sich bis zur Dauer der kompletten Szene aufziehen.

![](_page_12_Picture_196.jpeg)

Sollte der eine Regler (im Beispiel oben der "Rein"-Regler schon komplett aufgezogen sein, wird er beim Schieben des zweiten Reglers automatisch so zurückgefahren, dass die Summe der "Rein"und "Raus"-Zeiten immer die Szenenlänge ergibt. Das bedeutet aber, dass der 3D-Titel überhaupt keine Standzeit hat, sondern seinen Einflug sofort mit dem Abflug fortsetzt. Das darf aber auch

durchaus beabsichtigt sein. Wenn man eine Standzeit des Titels auf der zuvor festgelegten Position erreichen möchte, sollte man also Zeiten wählen, die in der Summe weniger als die komplette Szenenlänge ausmachen.

Voraussetzung für eine "Aktion" ist die Definition einer Bewegung auf der X- und Y-Achse **(2)** oder eine Drehung **(5)**. Der Punkt produziert keine Bewegung, die Schrift steht. Die bekannten Pfeile hier rechts lassen den Text aus allen acht Richtungen ein- bzw. in alle acht Richtungen ausfliegen.

![](_page_12_Picture_14.jpeg)

Die Bewegung auf der Z-Achse bewirkt man mit den "Zoom"-Reglern **(3)**. Auch hier bedeutet der Punkt keine Bewegung. Der Pfeil "nach oben" bringt die Schrift aus dem Bildvordergrund, also aus der Richtung des Betrachters auf den Schirm. Der Pfeil nach unten lässt die Schrift von hinten einfliegen. Für die "Raus"-Bewegung ist es umgekehrt. Der Pfeil nach oben fliegt den Text in den Bildhintergrund, der Pfeil nach

unten befördert die Schrift auf den Betrachter zu aus dem Bild.

![](_page_12_Picture_17.jpeg)

#### **Organisatorisches**

Auf diese Weise und in der Kombination von seitlicher "XY"- mit Vor- und Zurück- "Z"-Bewegung kann man die Texte schon sehr elegant in Aktion bringen.

Aber es geht mehr: Wir können eine Drehung der Schrift definieren, in sämtlichen Kombinationen zwischen X, Y und Z **(5)**.

Die Drehung des dreidimensionalen Textes erfolgt generell während der Bewegung. Während der Stand-Phase steht die Schrift still. Aber das dürfte ja zumeist auch gewollt und gewünscht sein, damit die Zuschauer die Texte auch lesen können.

Wenn man wahlweise beim Rein- oder Rausflug drehen möchte, muss man die Hintergrund-Szene aufteilen und mit Effekt-Kopien arbeiten. Wo und wie wir die Einstellungen speichern, erklären wir in Kapitel 7.

Wenn wir schon beim Drehen sind, können wir dabei noch zwei weitere Dinge festlegen. Zum ersten kann die Geschwindigkeit der Drehung auf "Langsam", "Normal" und "Schnell" eingestellt werden **(6)**.

Die Drehgeschwindigkeiten bedeuten:

"Langsam" – **180 Grad** bzw. eine halbe Drehung **pro Sekunde**. "Normal" – **360 Grad** bzw. eine ganze Drehung **pro Sekunde**.

"Schnell" – **720 Grad** bzw. zwei Drehungen **pro Sekunde**.

Aus Alle Achsen X-Achse Y-Achse Z-Achse X- und Y-Achse Y- und Z-Achse X- und Z-Achse

Langsam Normal Schnell

Die Dreh-Dauer richtet sich nur nach den Reglern für "Rein" (1) und "Raus" (4). Ist hier ein Wert eingestellt, erfolgt eine Drehung auch, wenn keine "Rein"- und "Raus"-Bewegungen definiert sind. Auf diese Weise kann man auch eine sich auf der Stelle drehende Schrift produzieren.

Falls die Drehrichtung nicht gefällt, lässt sie sich mit einem Klick auf "Umkehren" **(7)** umkehren.

Den letzten Schliff kann man der 3D-Titel-Animation mit den Reglern "Blende In" **(8)** und "Blende Out" **(9)** geben. Damit wird der Text mit all seinen Bewegungen über eine definierbare Zeit ein- und ausgeblendet. Diese Regler funktionieren wie die Rein- und Raus-Regler. Sie können jeder bis zur vollen Effektlänge aufgezogen werden, bei Betätigung des jeweils anderen Reglers wird ggfs. die erste Festlegung so korrigiert, dass die Gesamtzeit der Blenden die Gesamtzeit der Hintergrund-Szene nicht überschreitet.

Mit all diesen Bewegungs-Einstellungen kann man alle möglichen Ein- und Abflüge der Schriften, aber auch Durchfahrten durch die Texte sehr einfach und unter ständiger Sicht auf die Resultate gestalten.

"Zurück" (10) bringt uns auf die Positions-Einstellungen, mit "Ok" kehren wir zu den Langzeiteffekten bzw. zur Bildbearbeitung zurück, wo wir dann den Effekt berechnen lassen können.

### <span id="page-13-0"></span>**7 Organisatorisches**

In der Bildbearbeitung finden wir bei angewähltem "3D Titler Easy" auf der rechten Seite neben der Vorschau und dem Einstieg ins Programm mit "Titler starten" noch drei weitere wichtige Schalter.

Mit "Vorgaben" können wir hier den kompletten 3D Titler Easy "auf null" setzen. Im Titler selbst bräuchte man dafür drei Klicks (in jedem "Schritt" einen), hier reicht einer.

![](_page_13_Picture_19.jpeg)

"Archiv" ist das einzige Menü, in dem man seine vielleicht mit einigem Aufwand erstellten "Easy"-Animationen sichern und auch wieder einladen kann. Im 3D Titler Easy selbst gibt es diese Möglichkeiten nicht. Es werden hier sämtliche Einstellungen, Schriftarten und Bewegungen der 3D Titler Easy-Konstruktion gesichert und auch wieder eingeladen.

Achten Sie bitte auf klare Namensgebung. "Rote Schrift drei Drehungen unten in die Ecke und zurück" ist zwar OK, wenn man nur drei Titel gespeichert hat, geht aber vielleicht zwischen Dutzenden von ähnlich klingenden gespeicherten Titeln etwas verloren. Man kann die Titel natürlich probehalber einladen, es geht nichts verloren. Aber das kostet natürlich Zeit.

Die "Optionen" bieten die Voreinstellung "normal" und die beiden Alternativen "beschleunigt" und "abgebremst". Da die Optionen auch auf den 3D Titler Easy wirken, kann man mit ihrer Hilfe noch flüssiger tricksen. Ein einblendender 3D-Titel, der dann beginnt, sich immer schneller zu drehen und schließlich wirbelnd ausblendet ... kein Problem. ;-))

Achtung: diese Einstellung wirkt immer auf die gesamte Effekt-Länge, nicht auf die einzelnen Rein/Raus Bewegungspunkte! Sinn macht das nur, wenn man z.B. einen Titel ohne anzuhalten an der Kamera vorbeifliegen (oder zoomen) lassen möchte. Je nach Beschleunigung bzw. Abbremsung werden die IN/OUT Zeiten auch beeinflusst. 3 Sek. IN+OUT mit "Beschleunigen" ergibt eine sehr viel längere IN-Zeit als OUT.

### <span id="page-14-0"></span>**8** Der 3D Titler Easy im "Spezial"-Menü

Wie zu Beginn erwähnt, kann man den 3D Titler Easy auch im "Bearbeiten"-Menü unter "Spezial" nutzen. Dabei wirkt er natürlich nur auf die aktive Szene aus der Ablage. Der Vorteil der Nutzung des Titlers im Spezial-Menü: Wenn die dreidimensionale Schrift-Animation fertig ist, wird sie als komplette Szene ins Storyboard eingefügt und die Langzeit-Effektspur steht potenziell noch für andere Effekte zur Verfügung.

![](_page_14_Picture_221.jpeg)

Das Handling ist identisch mit dem eben Beschriebenen, die "Organisations"-Schalter "Vorgaben" und "Archiv" sind hier ebenfalls vorhanden. Der "Optionen"-Schalter fehlt allerdings und der Schalter "Einzelbild" kann dazu verwendet werden, die 3D Position/Lage innerhalb einer bewegten Szene zu prüfen, da die bewegte Vorschau auf Geschwindigkeit und nicht Präzision ausgelegt ist.

### <span id="page-14-1"></span>**9 Schlusswort**

Wir hoffen, Ihnen mit diesem Handbuch einen Einblick in die Fähigkeiten und Möglichkeiten des 3D Titler Easy gegeben zu haben. Ein paar Anregungen und Anleitungen für eigene Kreationen und Kompositionen sollten auch zu finden gewesen sein.

Beispiele für kreative Titelgestaltung mit dem 3D Titler Easy und diversen anderen "Mitspielern" finden Sie auf unseren digitalen Plattformen [\(www.macromotion.info](http://www.macromotion.info/) oder <http://www.macromotion.info/forum> ) und auf der bald erscheinenden Workshop-DVD.

... wenn es noch weitere Wünsche geben sollte oder wir doch an den vielfach geäußerten Wünschen nach "einfach, schnell und attraktiv" vorbei-konzeptioniert, - programmiert oder – geschrieben haben sollten, lassen Sie es uns bitte wissen .... Ideen für einen 3D Titler mit viel mehr Funktionen werden bereits gesammelt.

Jetzt aber erst einmal viel Spaß und Freude bei der Kreation Ihrer dreidimensionalen, bewegten Texte. Title it Easy!!

**MacroMotion GmbH** [www.macrosystem.de](http://www.macrosystem.de/)

3D Titler Easy - 05/2022